# **CITI Online Training – Instructions for Faculty Researchers**

The College of Saint Benedict and Saint John's University (CSB/SJU) Institutional Review Board subscribes to CITI (Collaborative Institutional Training Initiative) to meet training needs for its members and researchers working with human subjects. CITI offers courses in a variety of research-related topics and is used by thousands of subscribing academic institutions, government agencies, and commercial organizations to train their researchers. CSB/SJU faculty members conducting research that involves human subjects are encouraged to complete research ethics training.

- 1. Go to [http://www.citiprogram.org.](http://www.citiprogram.org/)
- 2. Click on **Register** to **Create an account**.

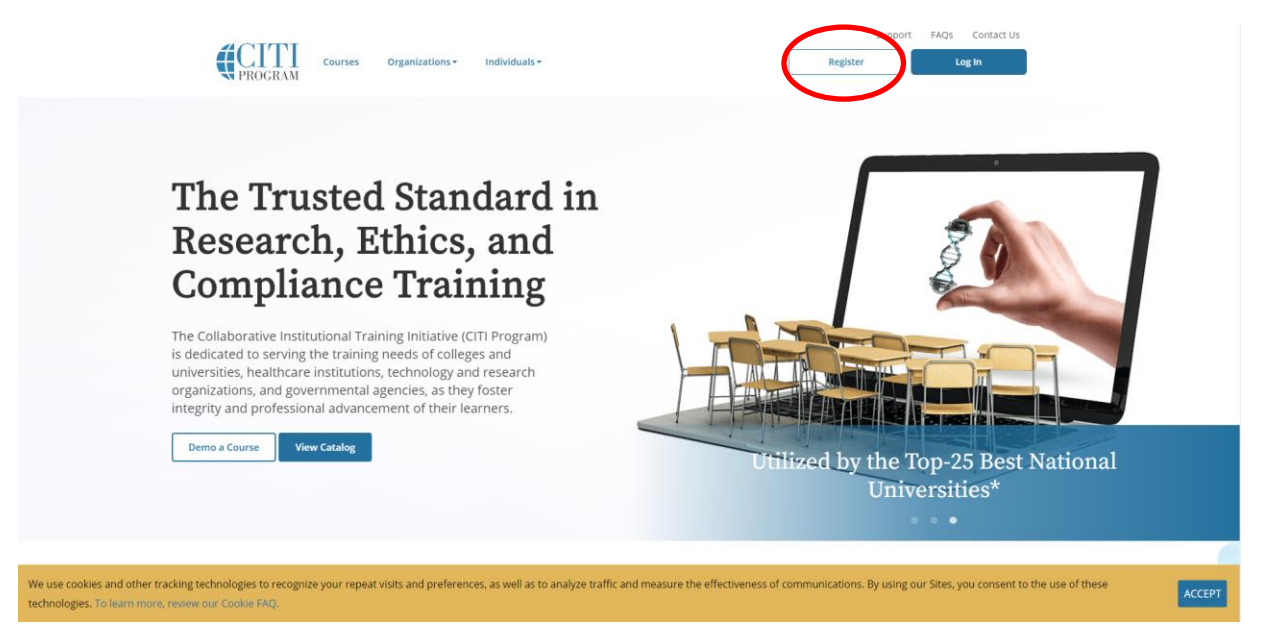

3. Select **College of Saint Benedict/Saint John's University** as your **Organization Affiliation** (begin typing "College of Saint Benedict/Saint John's University" in the search box and the full name should appear). Check the **Terms of Service** box and the box affirming you are affiliated with CSB/SJU. Then click **Continue to Create Your CITI Program Username/Password.**

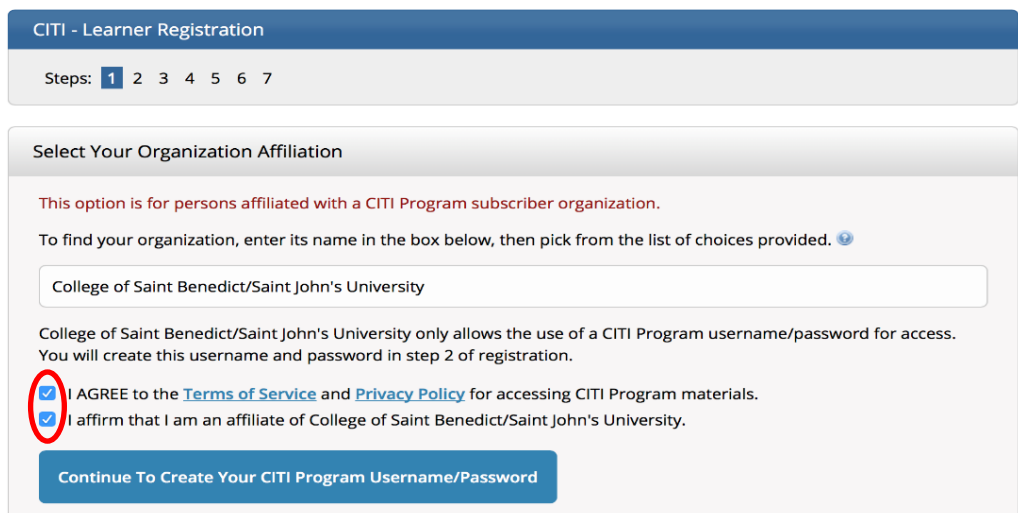

4. Enter required personal information, then click **Continue to Step 3**.

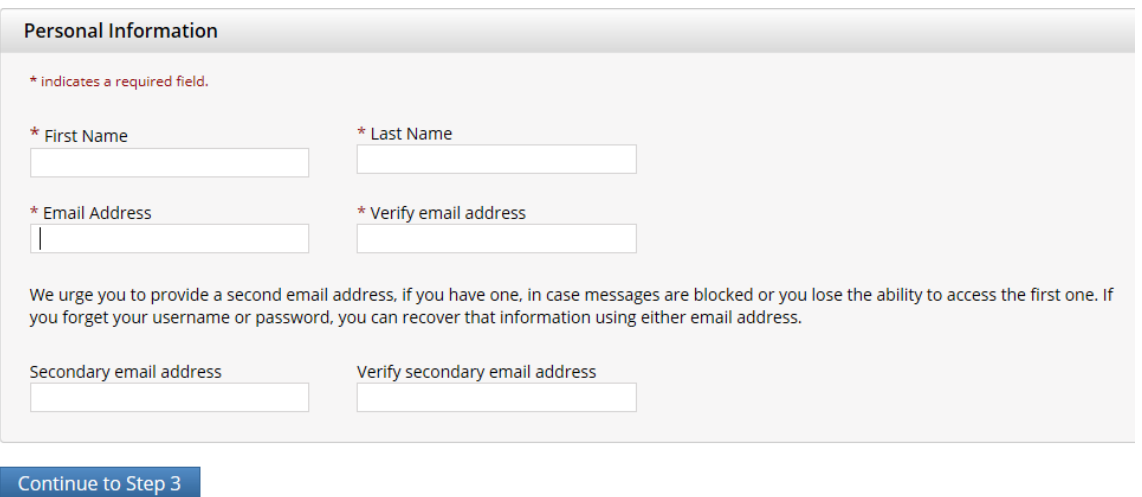

5. Create your username and password, select a security question and answer, and then click **Continue to Step 4**.

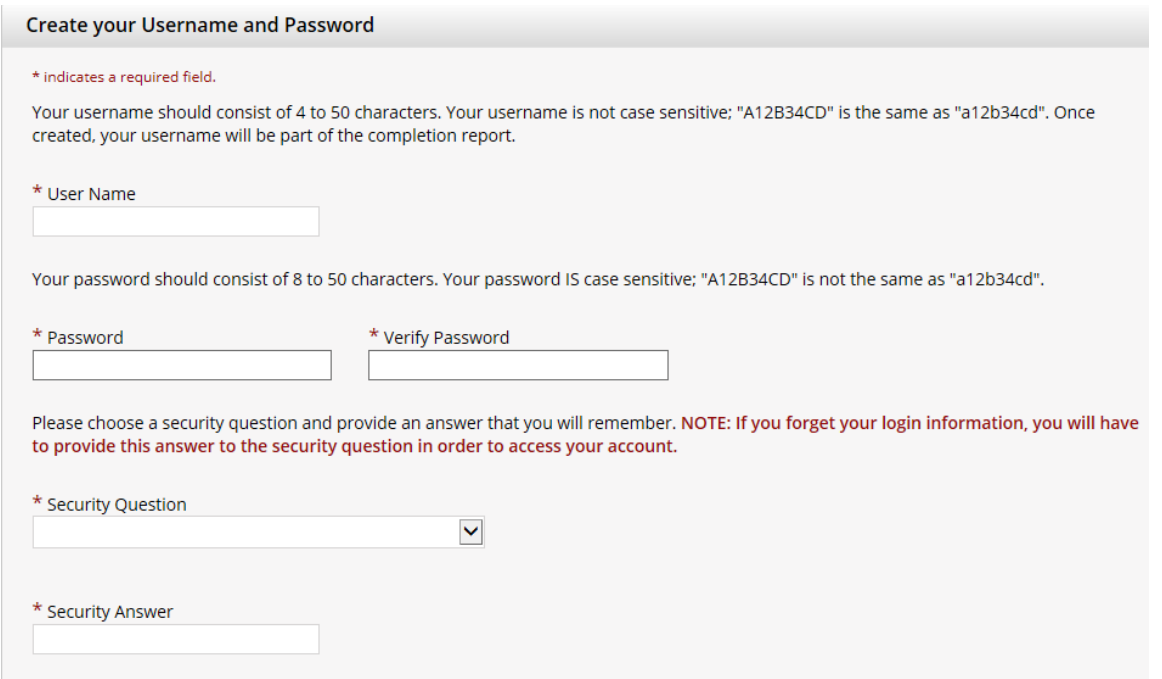

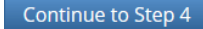

Continue to Step 5

6. Select country of residence, then click **Continue to Step 5**.

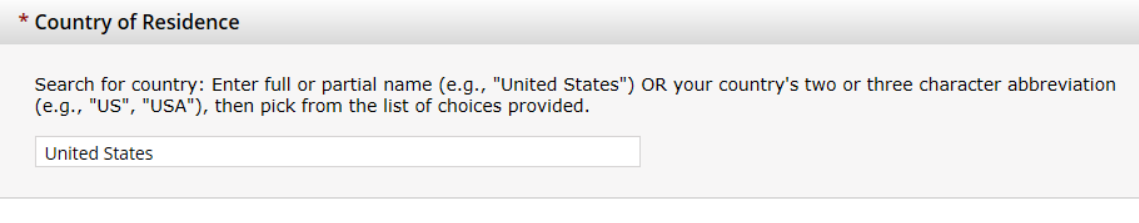

7. Regarding Continuing Education Unit (CEU) credit, select "**No**", unless the CEU credit is required for your professional recertification. After completing the questions, click **Continue to Step 6**.

\* Are you interested in the option of receiving Continuing Education Unit (CEU) credit for completed CITI Program courses?

CITI is pleased to offer CE credits and units for purchase to learners qualifying for CE eligibility while concurrently meeting their institutions training requirements.

CE credits/units for physicians, psychologists, nurses, social workers and other professions allowed to use AMA PRA Category 1 credits for recertification are available for many CITI courses - with that availability indicated on course and module listings. Please register your interest for CE credits below by checking the "YES" or "NO" dots, and, when applicable, types of credits you wish to earn at bottom of page. Please read texts entered for each option carefully.

At the start of your course, you will be prompted to click on a "CE Information" page link located at the top of your grade book and to VIEW and ACKNOWLEDGE accreditation and credit designation statements, learning objectives, faculty disclosures, types, number and costs of credits available for your course.

 $\bigcirc$  Yes

Yes

#### **No**

The CE functionality will not be activated for your course. Credits and units will therefore not be available to you for purchase after you start your course. You can change your preference to "YES" before such time however by clicking on the "CE Credit Status" tab located at the top of your grad book page.

 $\circ$  No

#### If you picked "YES", please check below the one type of credit you would like to earn

O MDs, DOs, PAs - AMA PRA Category 1 Credits TM

○ Psychologists - APA Credits

O Nurses - ANCC CNE

 $\bigcirc$  Other Participants – Certificates of Participation

○ Social Workers - Florida Board of Clinical Social Work, Marriage & Family Therapy and Mental Health Counseling

#### \* Can CITI Program contact you at a later date regarding participation in research surveys? @

 $\circ$  Yes

 $\bigcirc$  No

 $\bigcirc$  Not sure. Ask me later

Continue to Step 6

8. Provide the information requested by the College of Saint Benedict/St. John's University (you only need to fill out the required fields), then click **Continue to Step 7**.

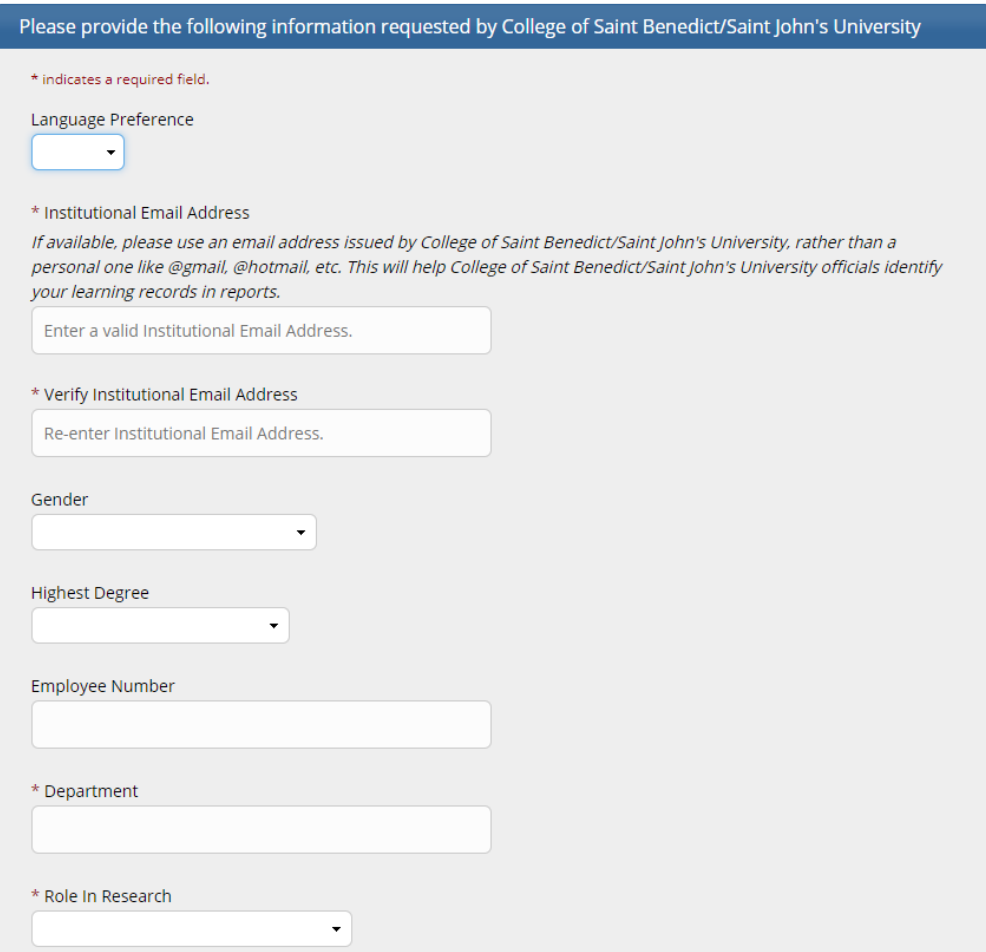

9. Select the appropriate research category for the type of training you need, then click **Next**.

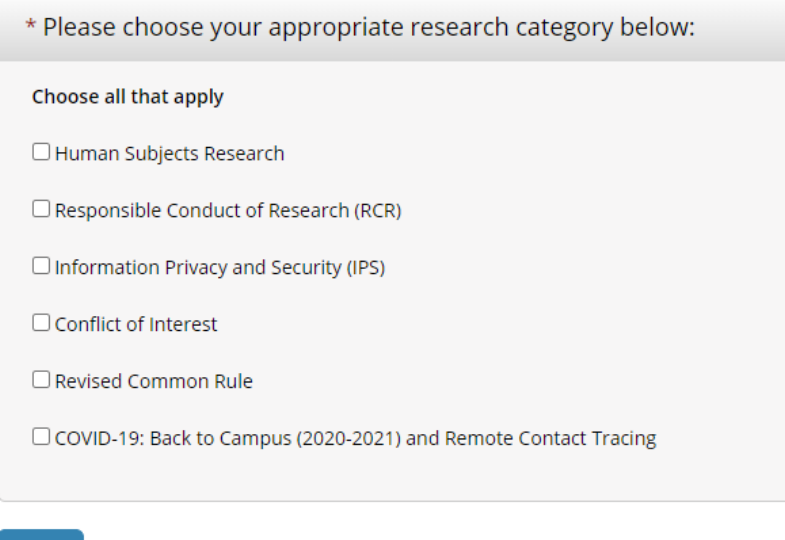

10. Select the appropriate type of course (**Basic** or **Refresher**), then click **Next.** 

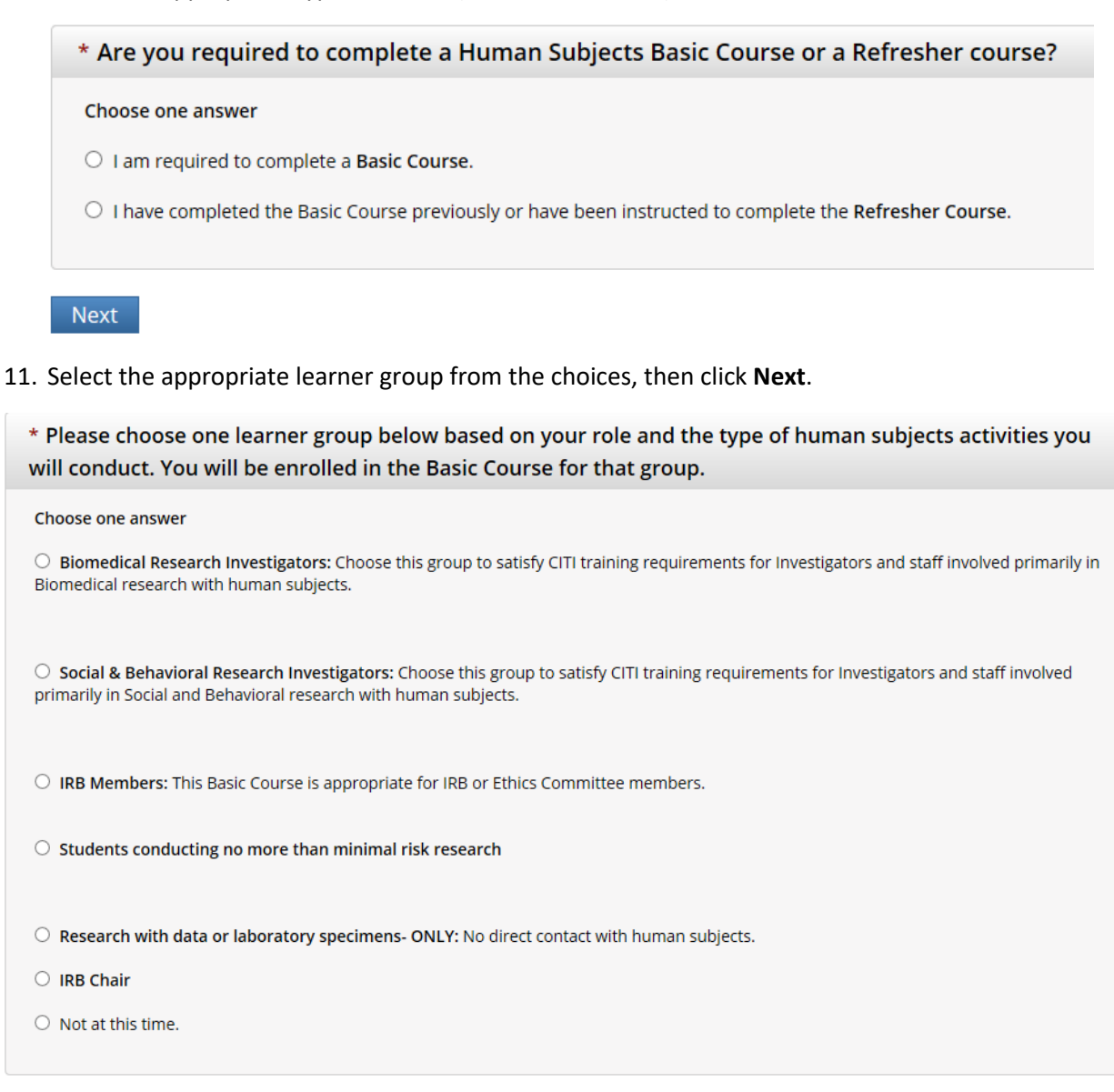

- **Next**
- 12. You should now see a welcome message that looks similar to the screen shot below. Click **Finalize registration**.

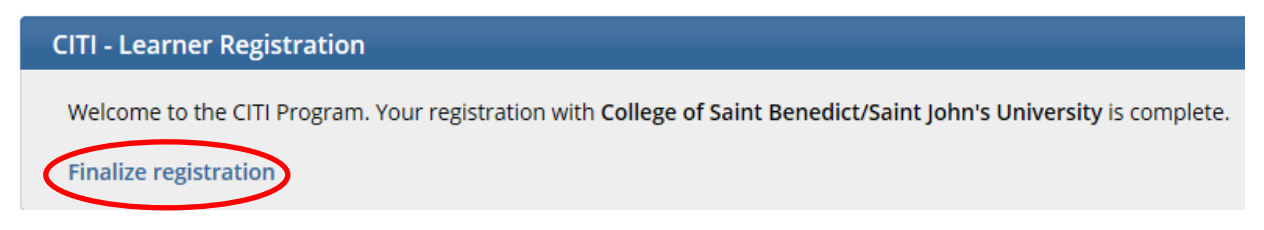

### 13. Click on **View Courses.**

## **Institutional Courses**

Institutional Courses are available to learners who have an affiliation with one or more subscribing institutions. If an institution with which you are affiliated is not listed, you may want to add an affiliation. If you are no longer associated with a listed institution, you may want to remove an affiliation.

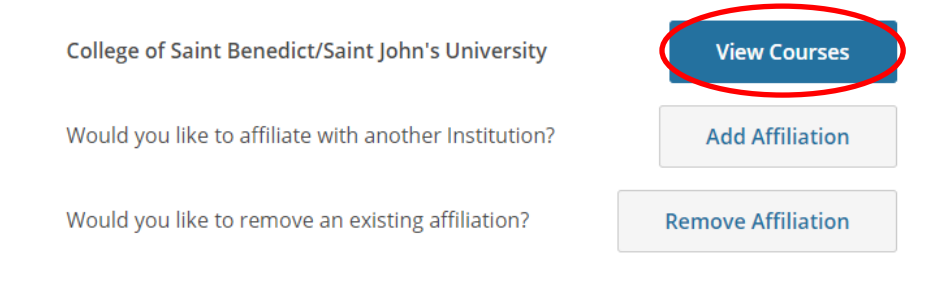

- 14. The course you registered for will appear. Click **Start Now** to enter the course.
- 15. Carefully read The Assurance Statement, check the box located to the left of **I AGREE to the above and the other Terms of Service …**. Then, click **Submit**.

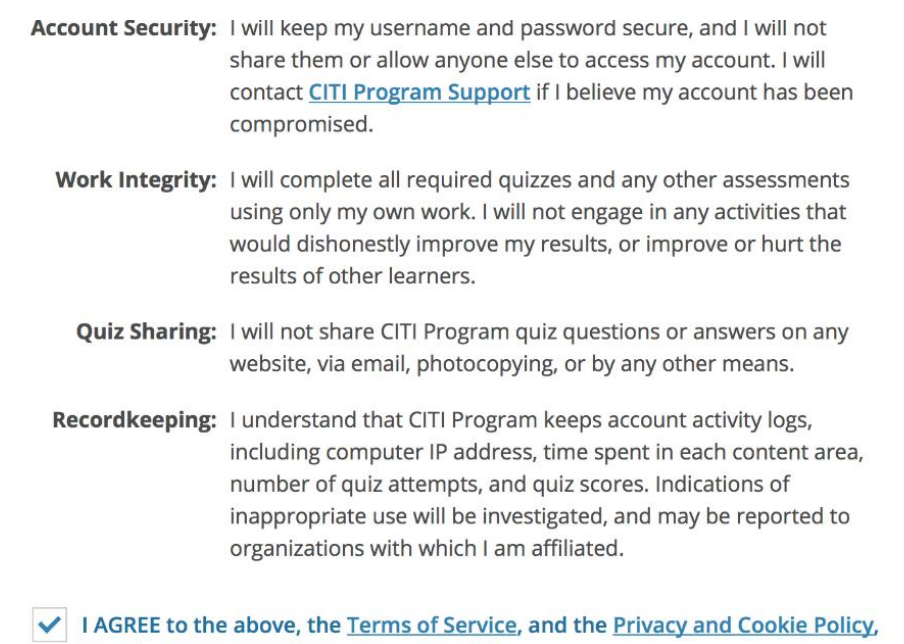

in order to access CITI Program materials.

16. Proceed by clicking **Start** for the first module in the course. Some modules are available in two formats, either Audio-Visual (Video) or Classic (Text and Static Images). Choose the format you prefer. Most modules have a quiz at the end, and you must pass the quiz to move on to the next module in the course.

17. After you have completed your selected course, you will be able to save or print your **Completion Report** or your **Completion Certificate** to verify that you have completed the training. To do so, click on "Access Your Completion Records" from the list of Post-Course Completion Options. Then, click on "View/Print" which will create a PDF of the document, and you can download and save that PDF.

You will also receive an email containing links to your Completion Report and your Completion Certificate.

18. **Reviewing the Course or Completing Additional Courses**. After you have completed your selected course, you may use your same CITI login at a later date to go back and review the material, or to complete another course. If you have any questions, please contact the IRB chair [\(irb@csbsju.edu\)](mailto:irb@csbsju.edu).